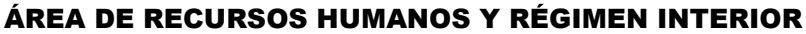

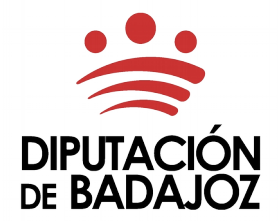

C/Felipe Checa, 23 06071 - Badajoz Tlf. 924 212 400

## INSTRUCCIONES PARA LA TRAMITACIÓN ELECTRÓNICA DE LA SOLICITUD DE ADMISIÓN A PRUEBAS SELECTIVAS

La Sede Electrónica Corporativa de la Diputación de Badajoz, permite tramitar electrónicamente la solicitud de admisión a pruebas selectivas, tanto el pago on line de la tasa por derecho de examen, como la cumplimentación y presentación de la instancia.

La tramitación electrónica se compone de varias partes:

### 1. Pago on line de la tasa correspondiente a través del servicio de pago con tarjeta:

[acceso al servicio de pago con tarjeta](https://sede.dip-badajoz.es/pagotarjeta/index.php?id=autoliquidacion)

### 2. Tramitación de la solicitud de admisión a pruebas selectivas:

#### acceso al trámite

Una vez finalizado el proceso, se genera un documento de entrada en registro, como justificante del trámite realizado.

### 3. Subsanación de la solicitud (en su caso):

acceso al trámite de subsanación

## 1. PAGO DE LA TASA

#### [acceso al servicio de pago con tarjeta](https://sede.dip-badajoz.es/pagotarjeta/index.php?id=autoliquidacion)

(No requiere de certificado digital) Este servicio de pago con tarjeta de débito o crédito, permite el pago on line de la tasa por derecho de examen. Se deben realizar los siguientes pasos:

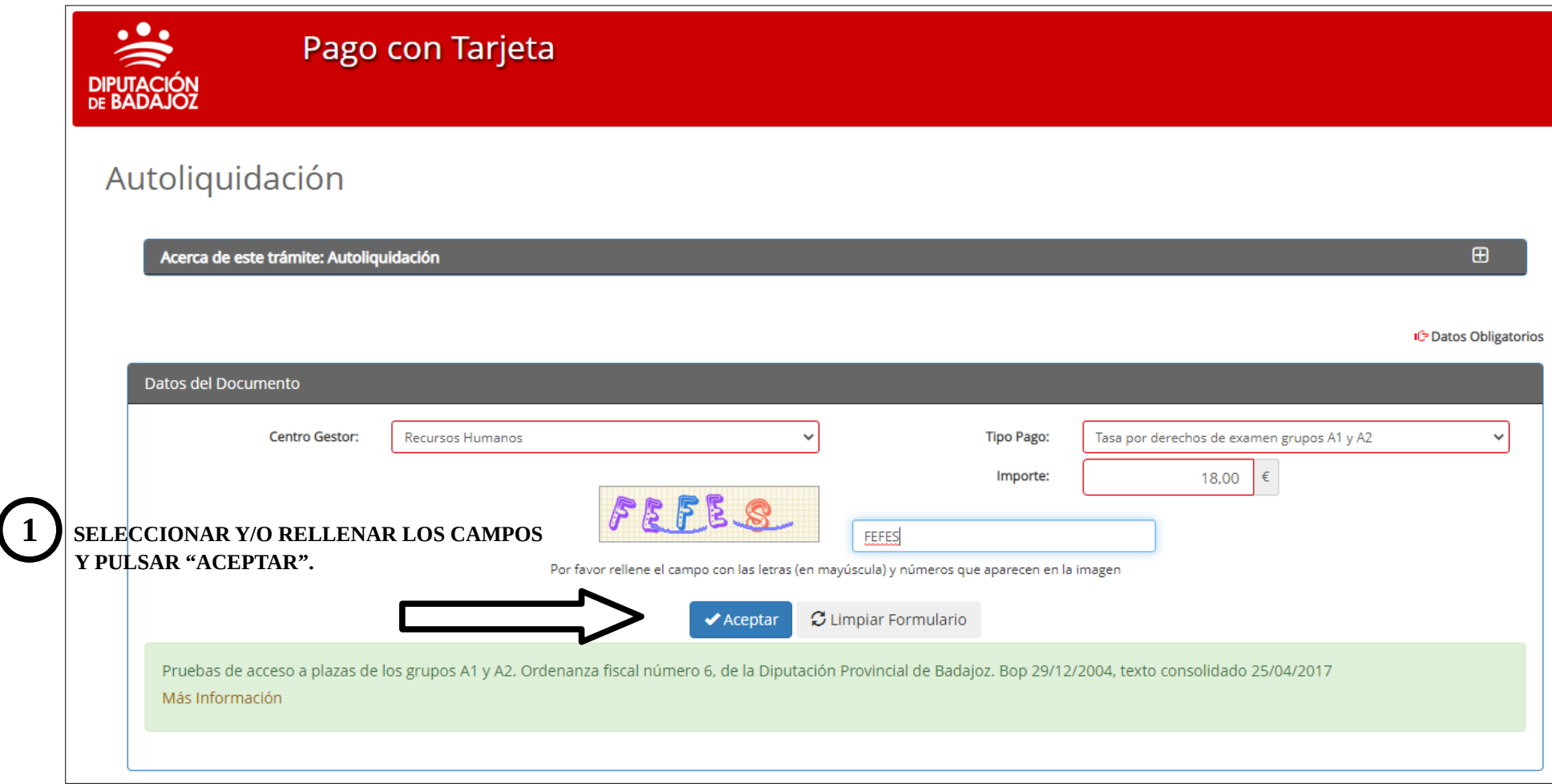

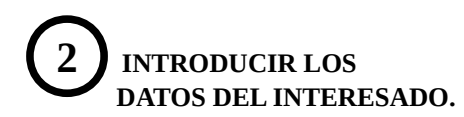

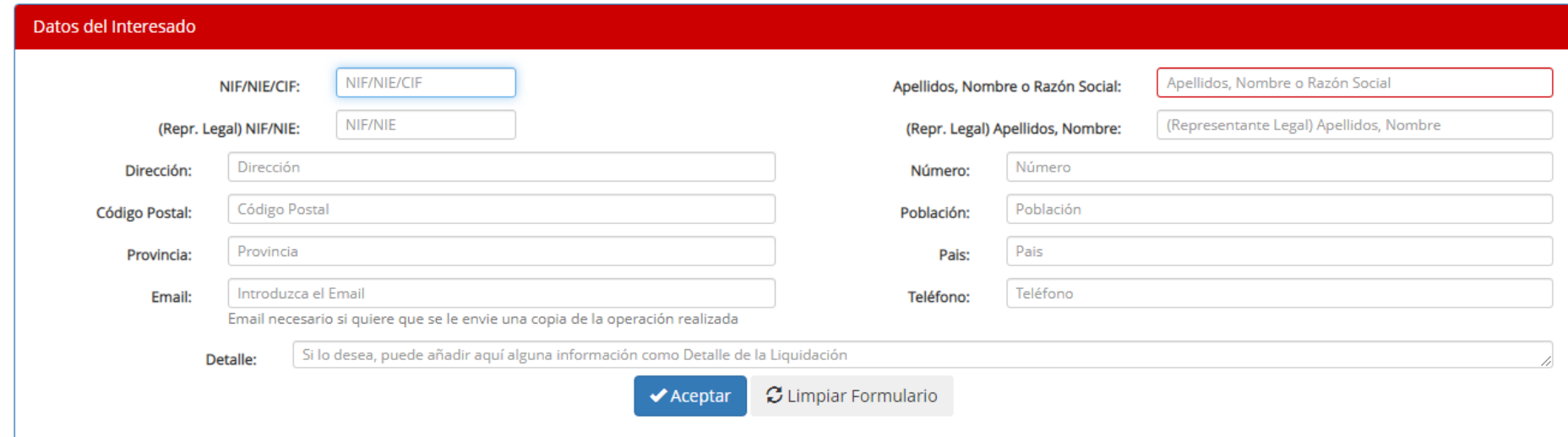

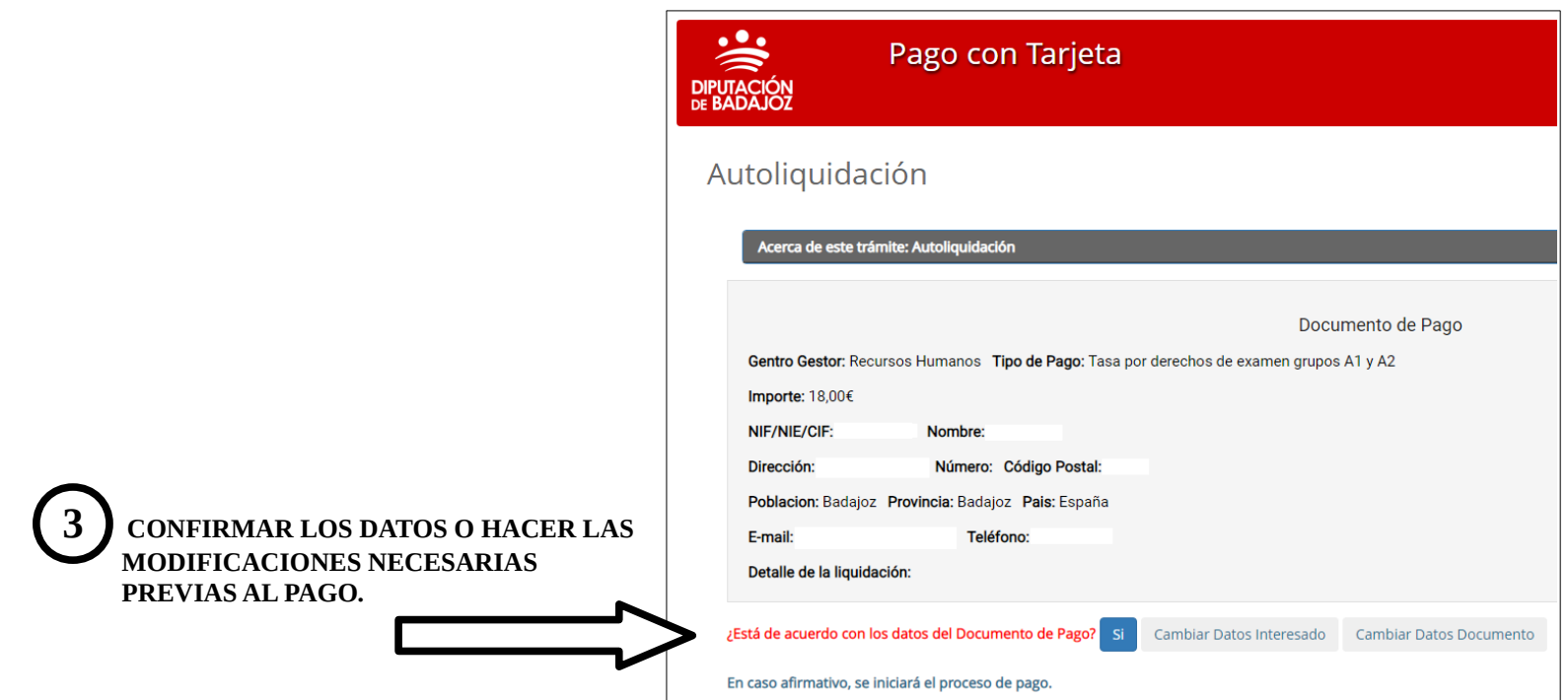

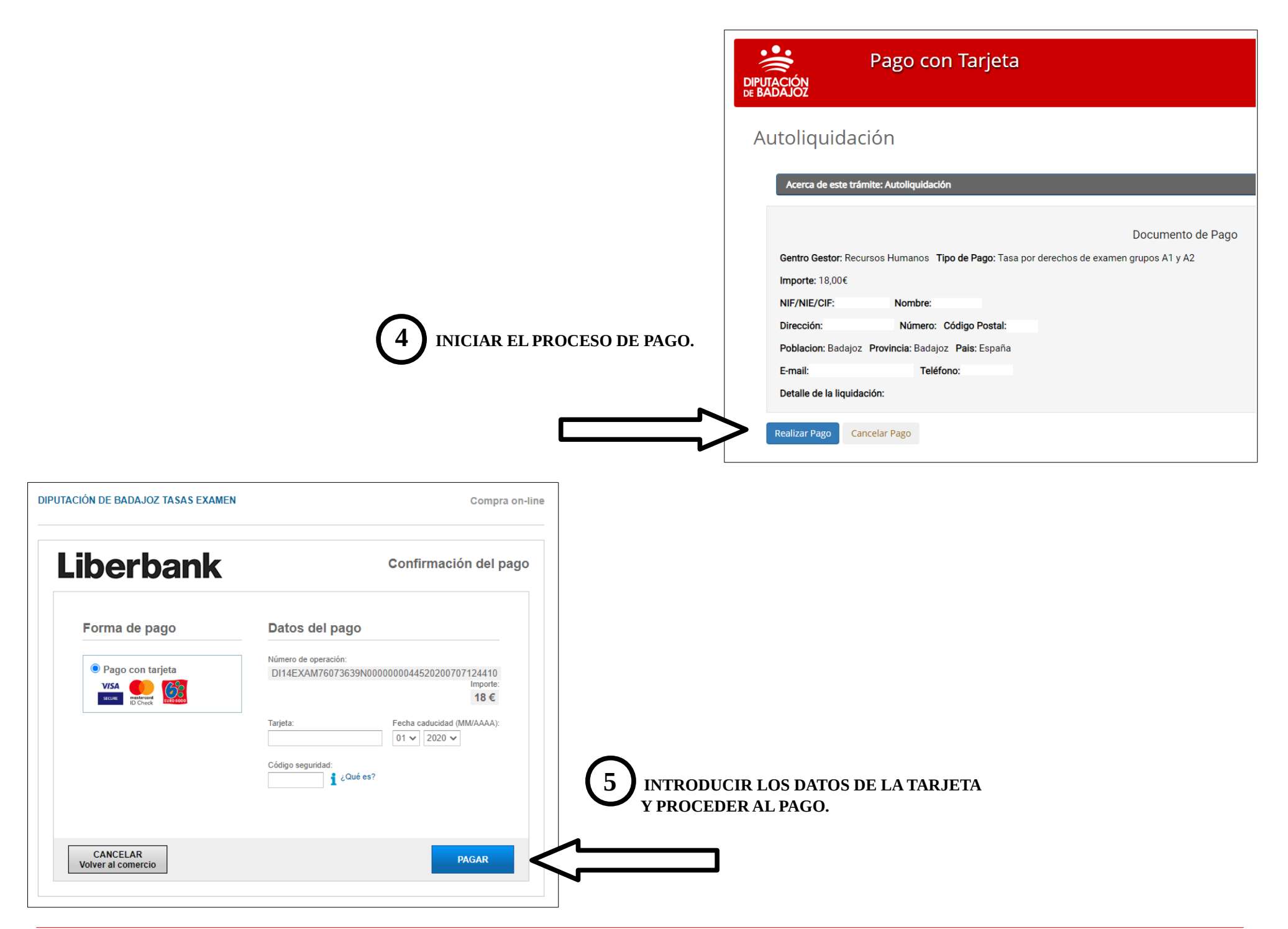

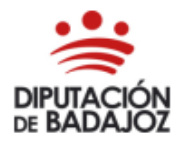

ÁREA DE ECONOMÍA, HACIENDA, COMPRAS Y PATRIMONIO **TESORERÍA** C/ Felipe Checa, 23 - 06071 Badajoz

Teléfono: 924 212 554 - Fax: 924 212 458

Tasas, precios públicos y otros ingresos **AUTOLIQUIDACIÓN** MODELO 040

**CENTRO GESTOR: Recursos Humanos** 

Fecha: / /2020

Tipo de Pago: Tasa por derechos de examen grupos A1 y A2

Documento Nº Referencia: DI14EXAM76073639N0000000029920200229190138

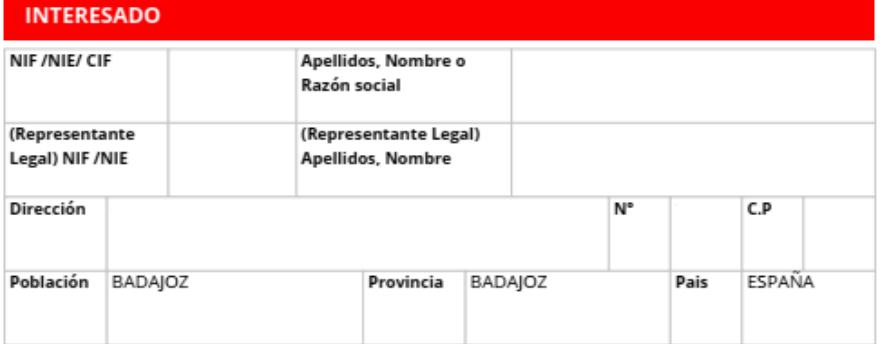

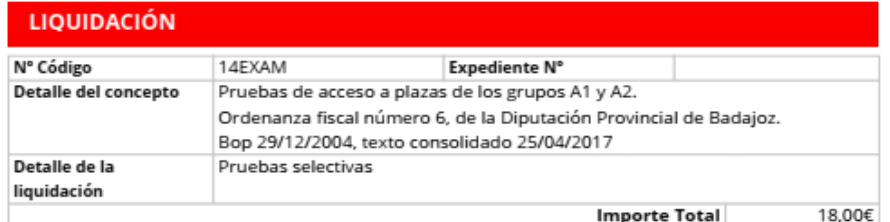

Ingreso Realizado Importe: 18,00€ Fecha: / /2020 19:02:48

Este documento no tiene carácter liberatorio, sólo justifica que se ha realizado el ingreso correspondiente por el importe indicado.

De conformidad con lo previsto en el art. 5 de la Ley Orgánica 15/1999 de 13 de diciembre de Protección de Datos de carácter personal, se informa que los datos incorporados a la presente instancia son necesarios y tiene como finalidad tramitar su solicitud. Podrá ejercitar los derechos de acceso, rectificación, cancelación y oposición de estos datos en los términos previstos en la citada Ley Orgánica, dirigiéndose por escrito a la Diputación de Badajoz, en calle Felipe Checa, 23, 06071 de Badajoz.

 **6 SE GENERA EL MODELO 040 DE AUTOLIQUIDACIÓN (PDF). DEBE GUARDARSE COMO JUSTIFICANTE DEL PAGO REALIZADO.**

l,

#### *EL INGRESO YA SE HA REALIZADO. EL DOCUMENTO SE ADJUNTARÁ EN EL SIGUIENTE TRÁMITE.*

#### *(SI SE OPTA POR REALIZA LA PRESENTACIÓN DE LA SOLICITUD EN PAPEL, ESTE DOCUMENTO PUEDE IMPRIMIRSE Y ADJUNTARSE A LA MISMA).*

# 2. SOLICITUD DE ADMISIÓN:

#### acceso al trámite

La tramitación de la solicitud de admisión por esta vía, permite cumplimentar la instancia, adjuntar los documentos requeridos por la convocatoria y efectuar su registro telemático. Se deben realizar los siguientes pasos:

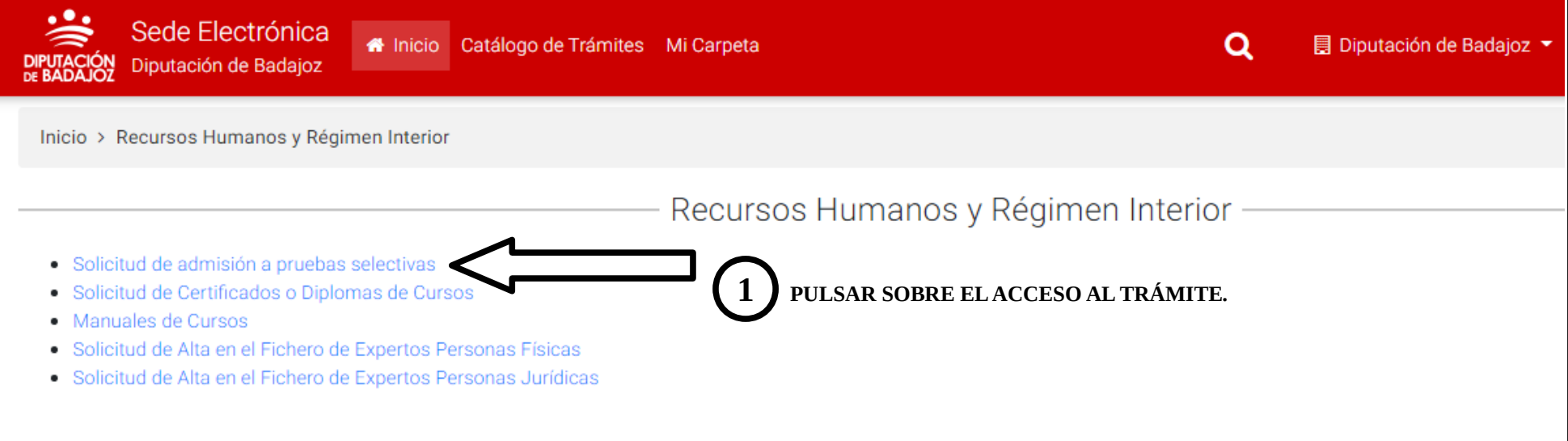

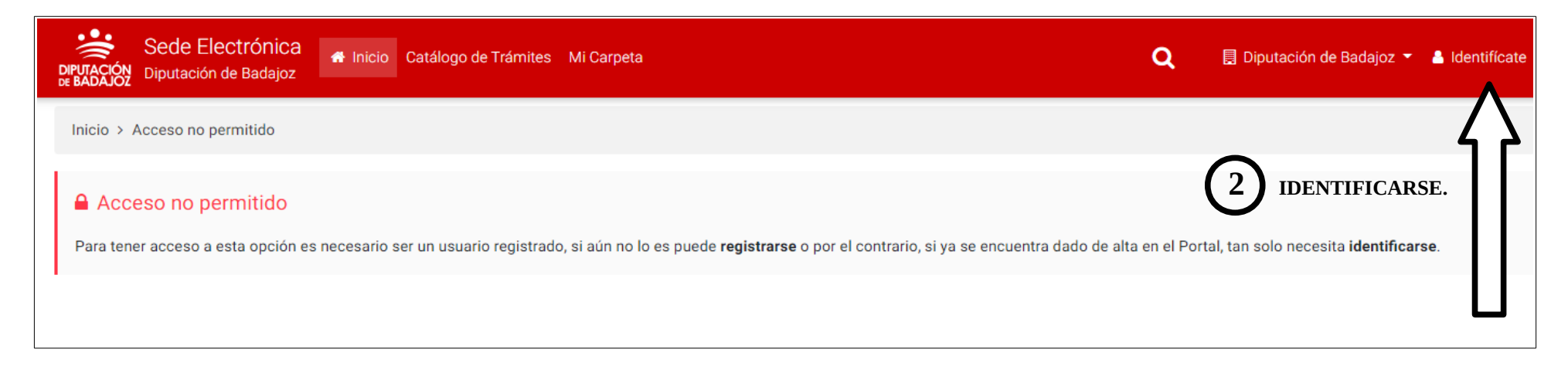

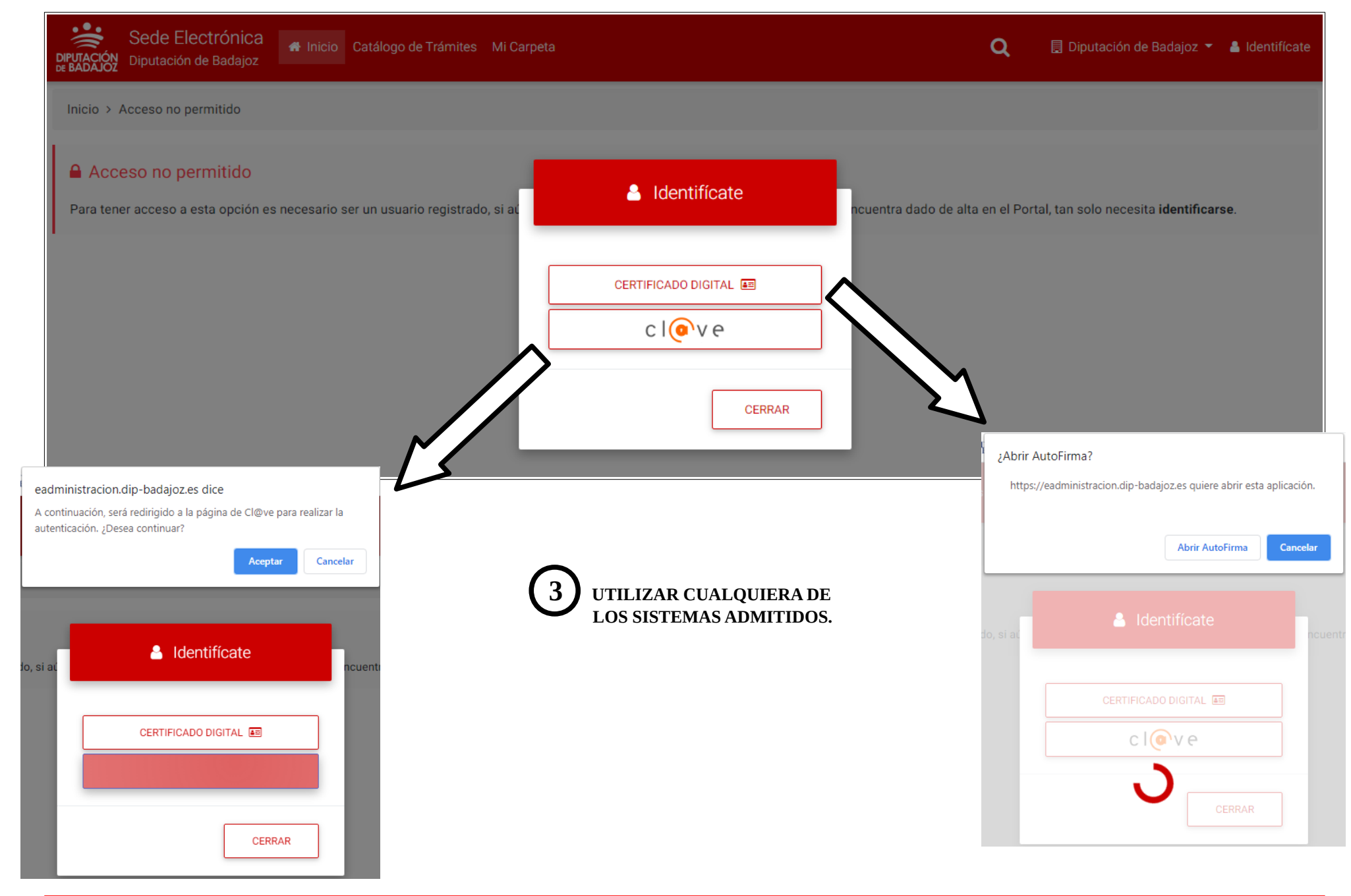

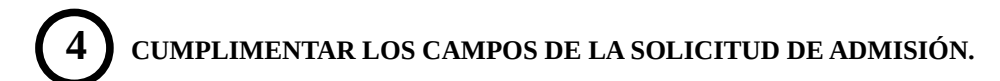

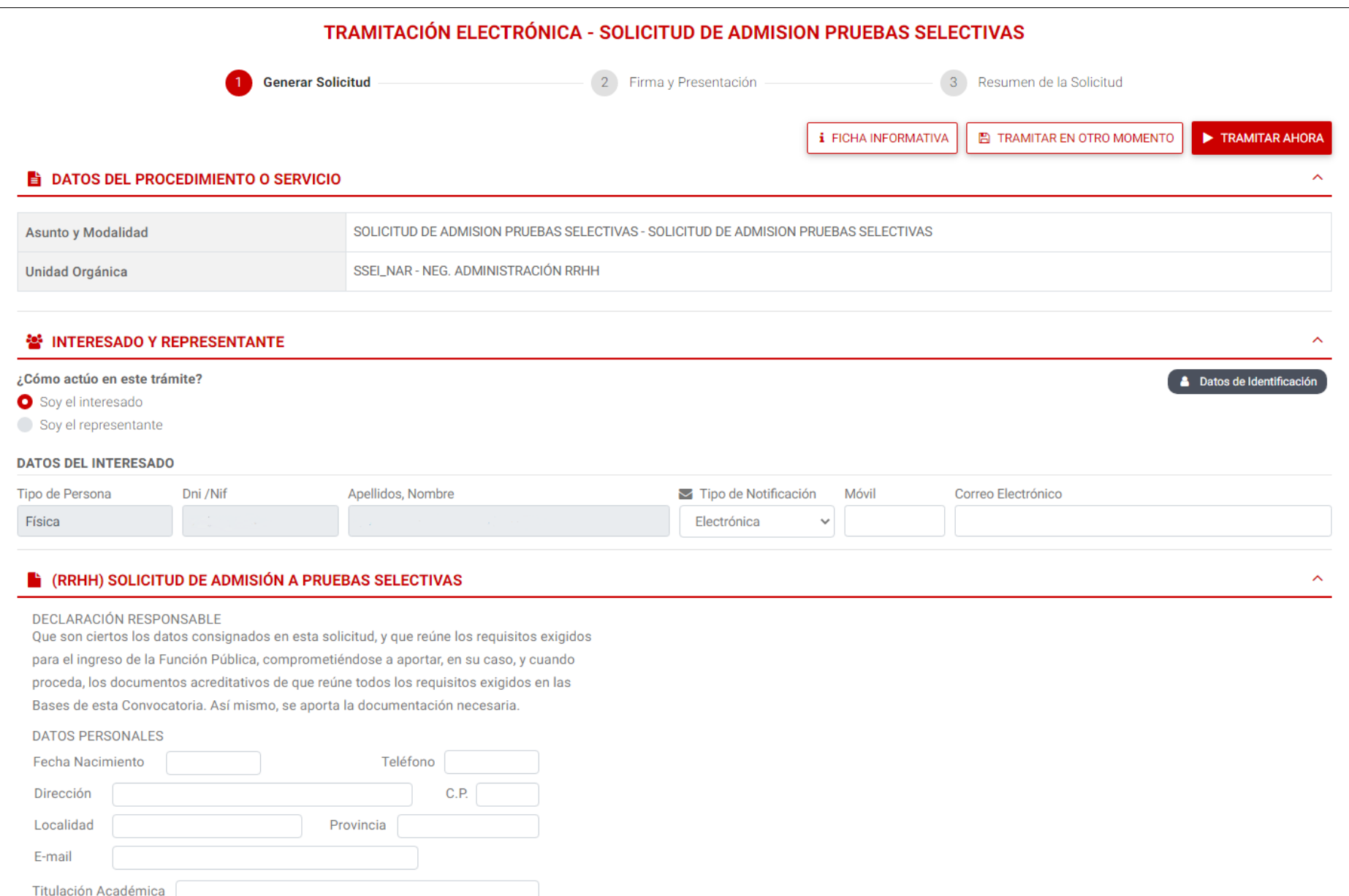

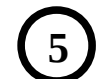

**5 APORTAR LA DOCUMENTACIÓN REQUERIDA POR LA CONVOCATORIA.**

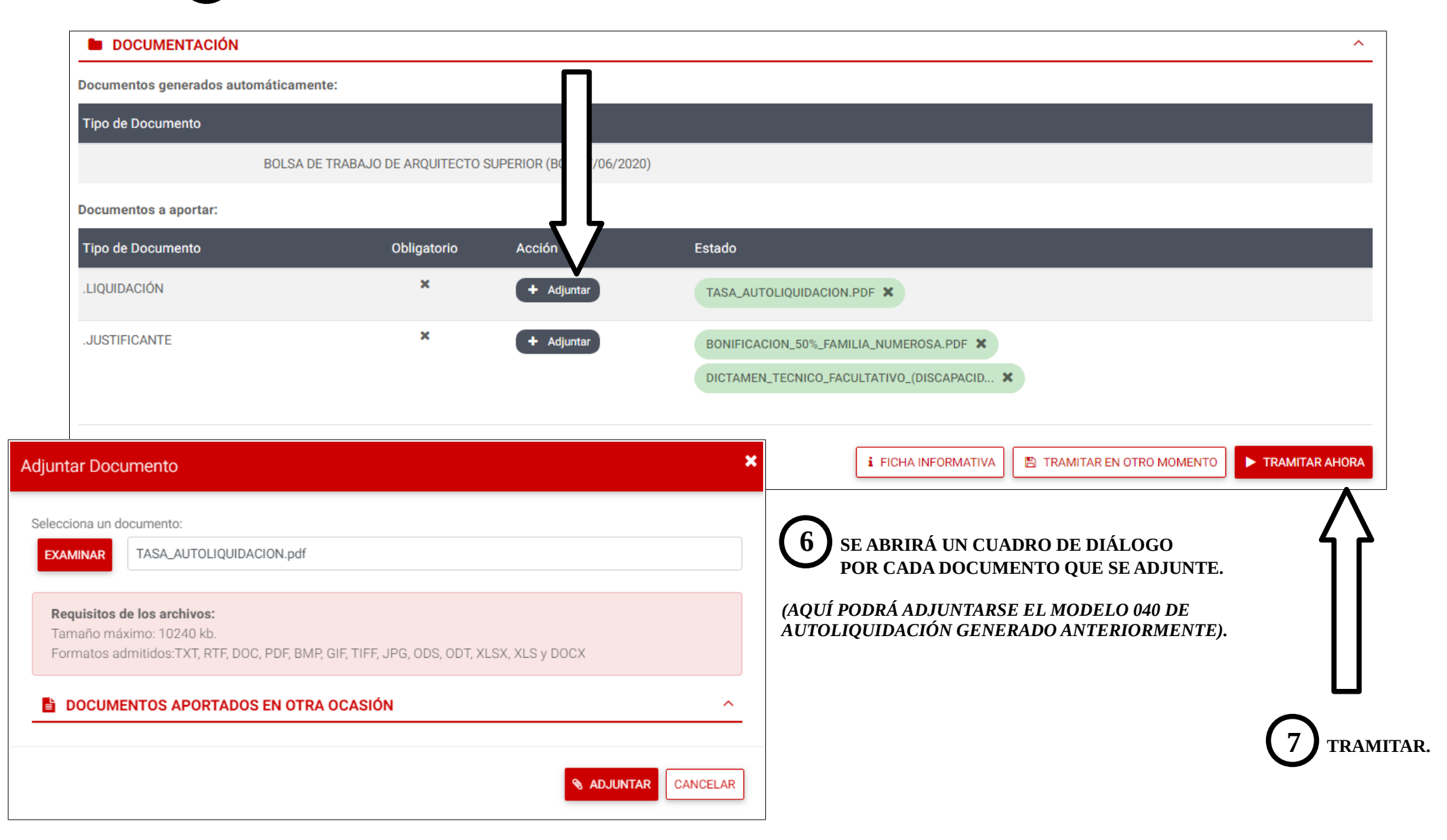

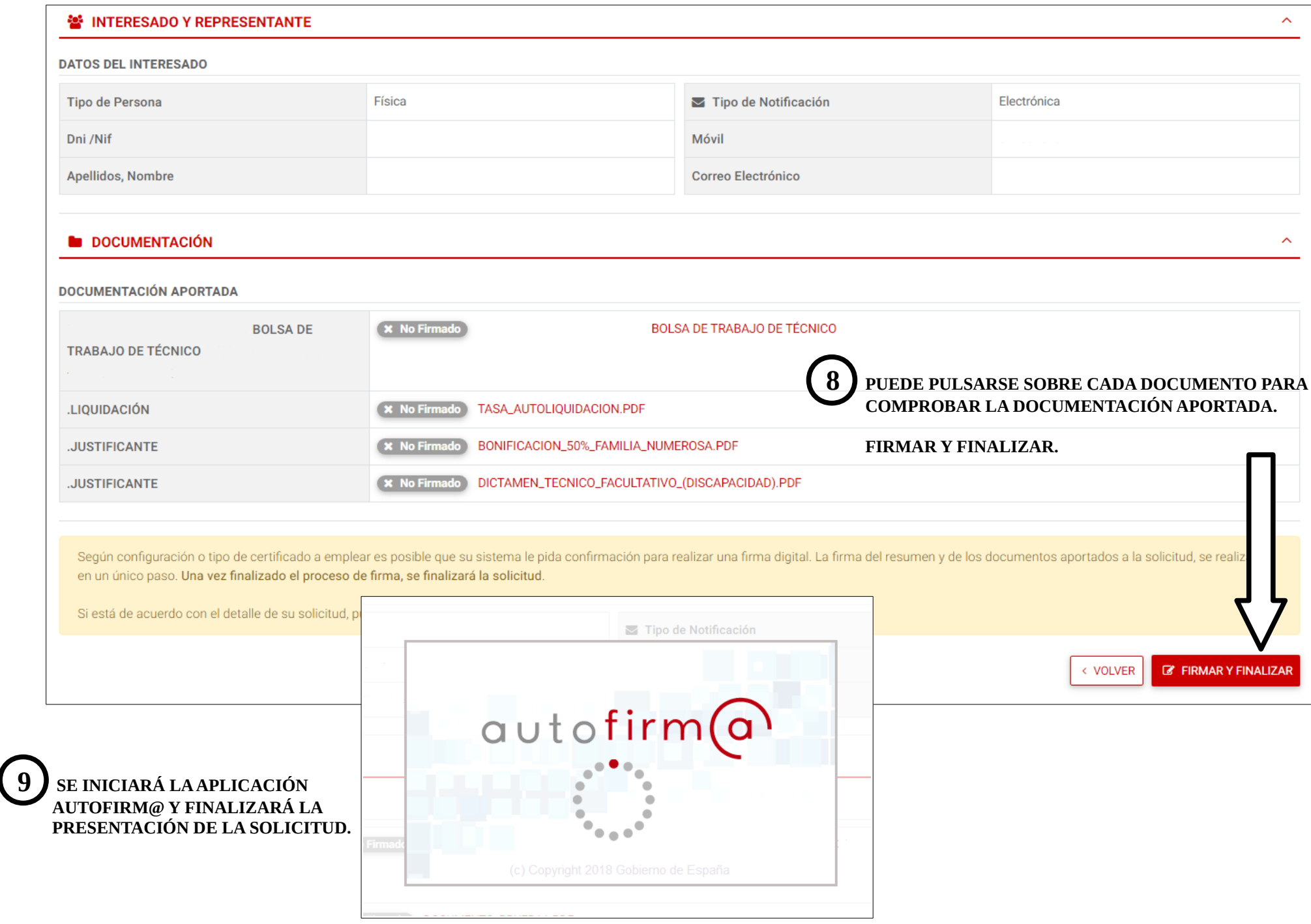

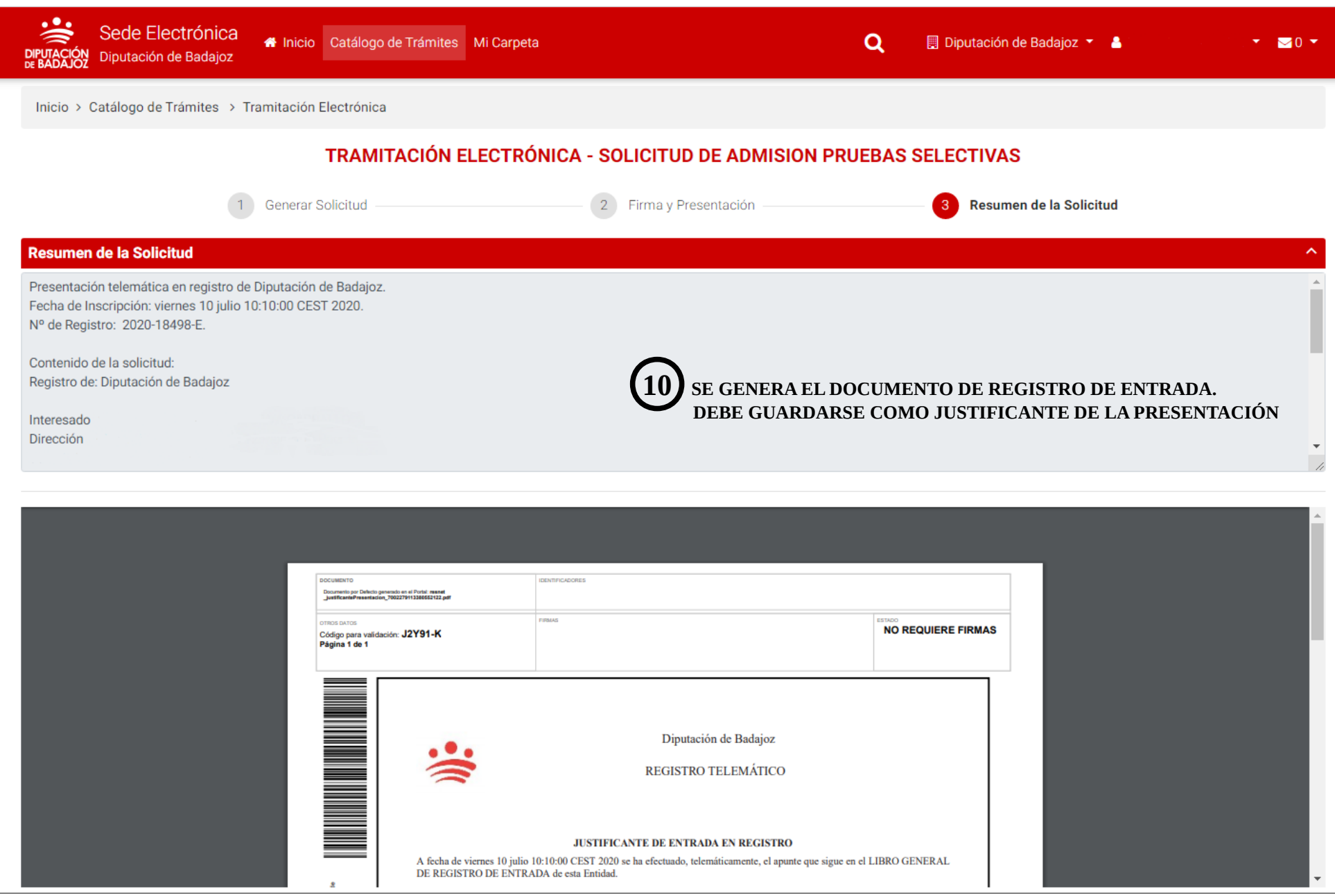

# 3. SUBSANACIÓN DE LA SOLICITUD (EN SU CASO).

La Sede Electrónica Corporativa de la Diputación de Badajoz, permite tramitar la subsanación de forma similar a la presentación de la solicitud, únicamente se diferencia en que se realizará a través del trámite: "Instancia General".

acceso al trámite de subsanación

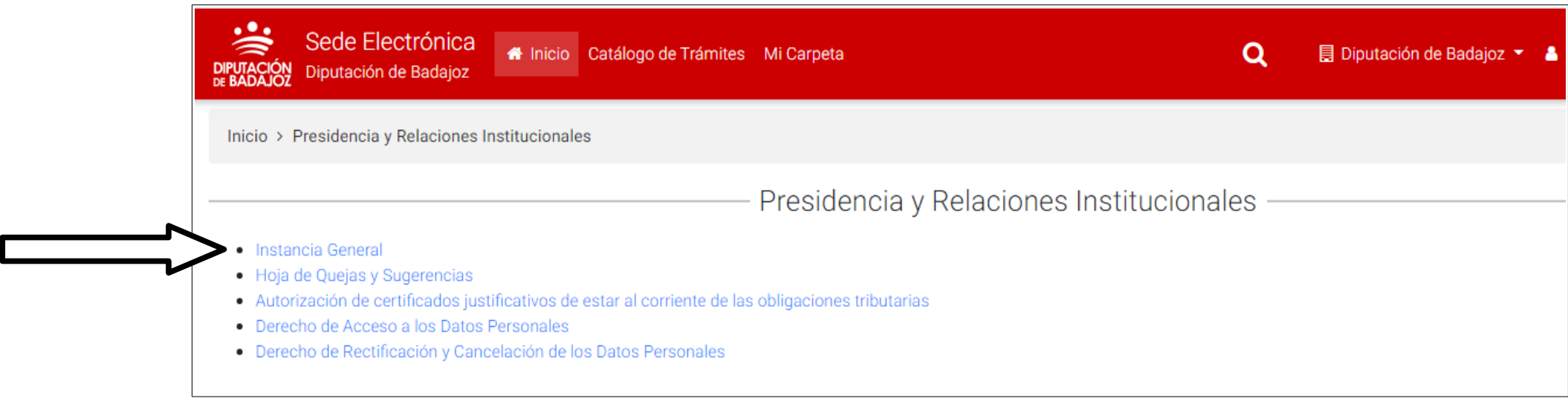

**1 PULSAR SOBRE EL ACCESO AL TRÁMITE** *"INSTANCIA GENERAL".*

**2 IDENTIFICARSE.**

Se realizarán los pasos de forma similar a como se ha indicado anteriormente. Finalizará con la emisión de un justificante del trámite realizado.

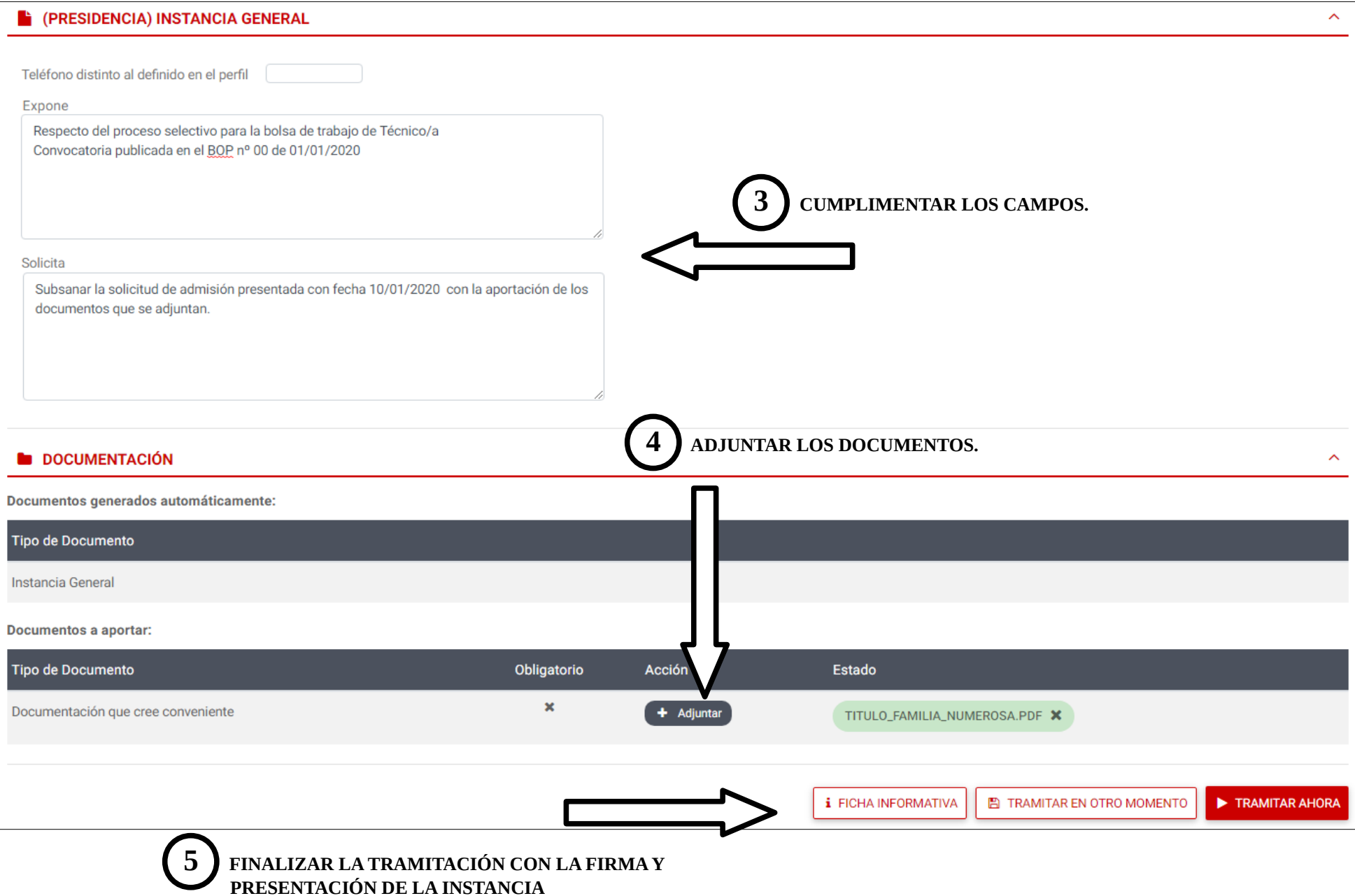

Puede accederse a todos los trámites indicados anteriormente desde el portal de inicio de la La Sede Electrónica Corporativa de la Diputación de Badajoz, ubicada en la dirección: [https://eadministracion.dip-badajoz.es](https://eadministracion.dip-badajoz.es/).

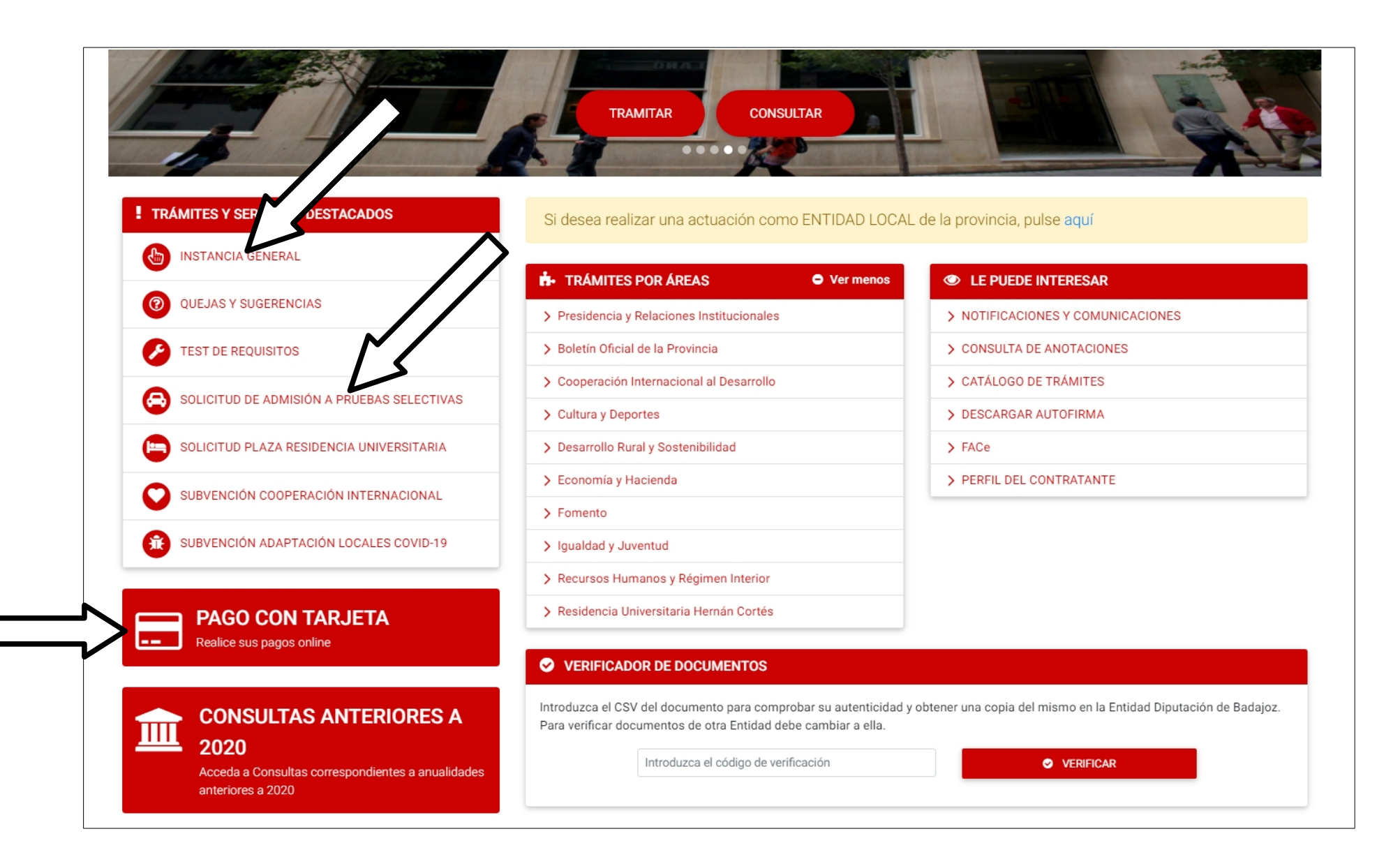